# Now, accessing your account statements is easier than ever!

Learn how to transition from paper statements to electronic statements by following these simple steps.

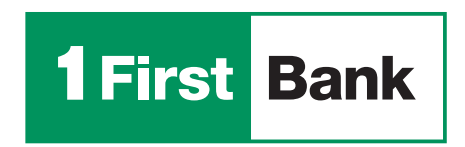

Todo está en uno

## **Business Digital Banking**

To deactivate your paper statements received by mail, complete the following steps.

1. Log in to Business Digital Banking through 1firstbank.com.

2. When you access the platform, go to the "Reports" section.

3. Select "Manage Paperless Settings."

4. Select preference(s) to receive the electronic statement. By selecting "OFF", you agree to NOT receive paper account statements in the mail and agree to receive the documents in digital form.

5. After selecting your preference(s), click "Continue."

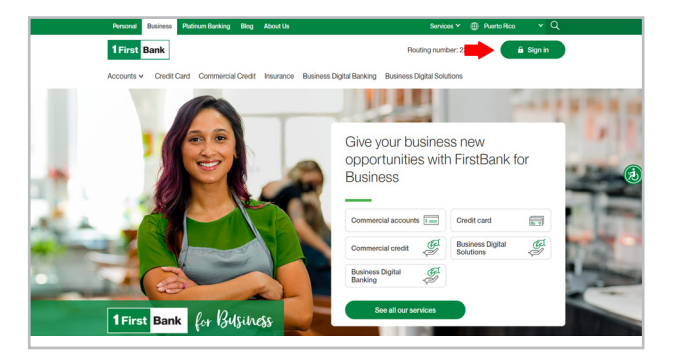

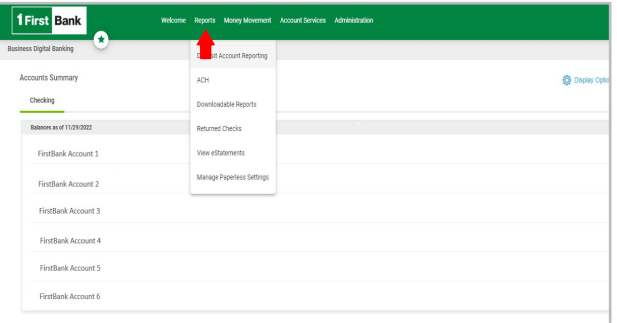

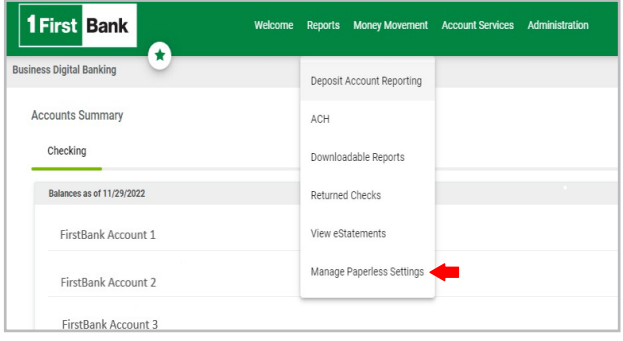

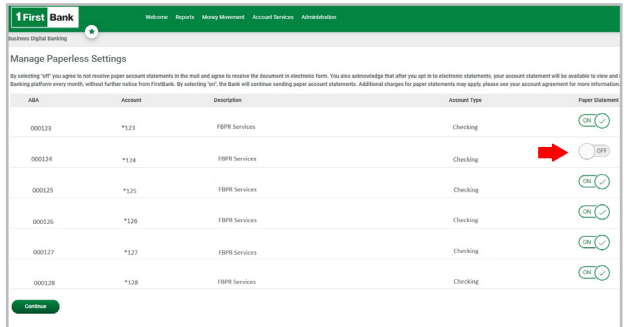

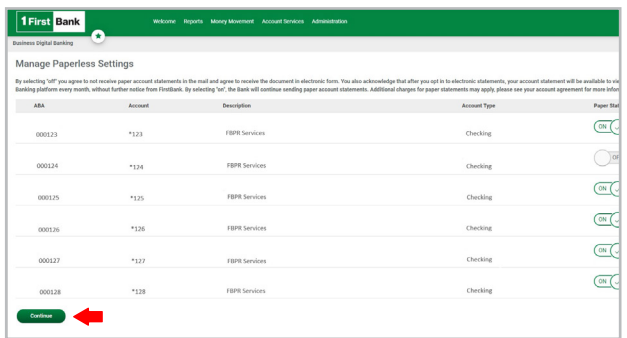

6. Click "Save Preferences."

### **Business eStatement Viewer**

To deactivate your paper statements received by mail, complete the following steps. This will allow you to receive an email notification when the document is available through Business eStatement Viewer in the statement section.

- 1. Log in to Business eStatement Viewer through 1firstbank.com.
- 2. When you access the platform, go to the "Accounts" menu option.

**3.** Select the account and click on the **three dots** (;) in the upper right corner of the chosen account.

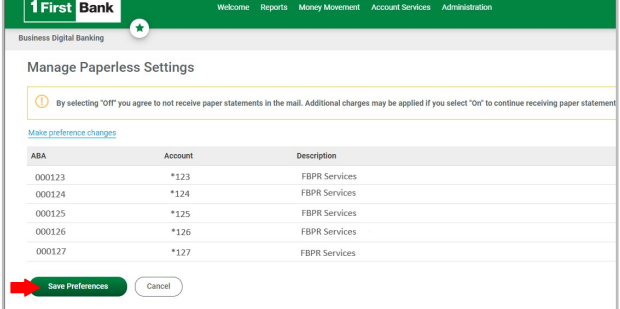

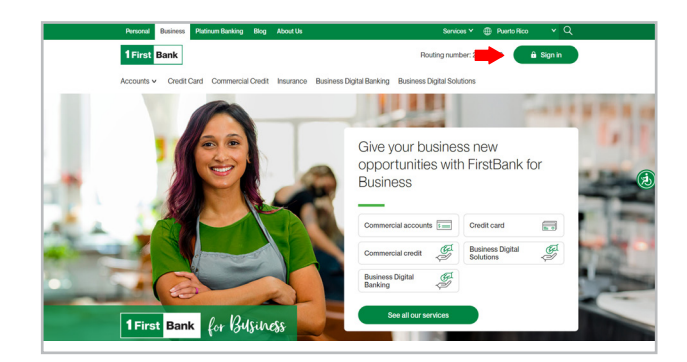

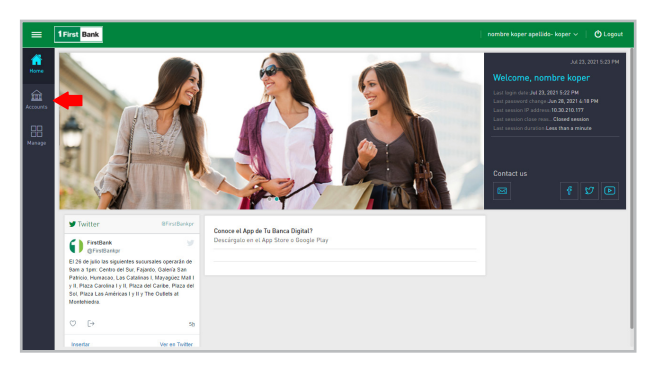

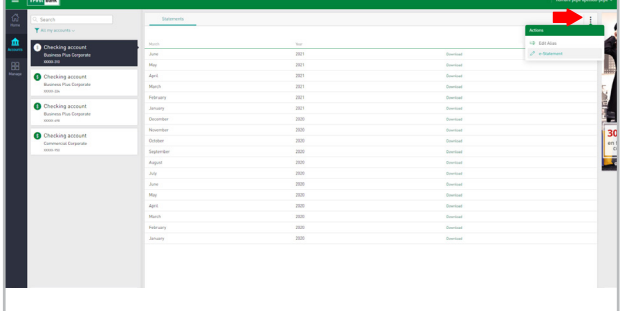

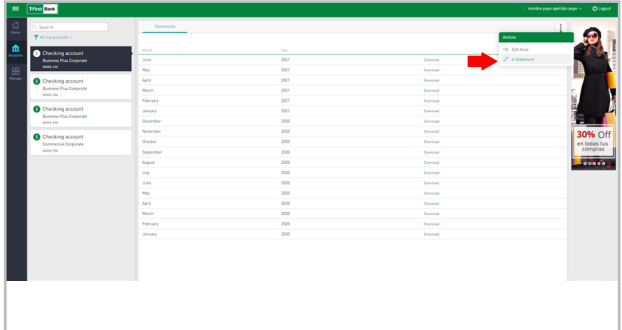

4. Click "e-Statements."

5. When accessing this section, slide/tap the button to the right in order to "Activate e-Statements" and click on the "Download PDF code" link.

6. Another window will open with the PDF code number.

7. Insert that number into the "Code" field on the menu page and press the "Save" button.

8. The request submitted successfully message will be displayed.

## **Digital Banking**

To deactivate your paper statements received by mail, complete the following steps. This will allow you receive an email notification when the document is available through Digital Banking in the statement section.

1. Log in to Digital Banking through the app or webpage 1firstbank.com.

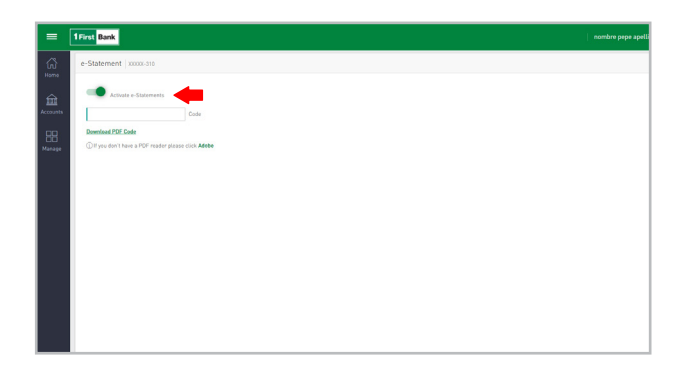

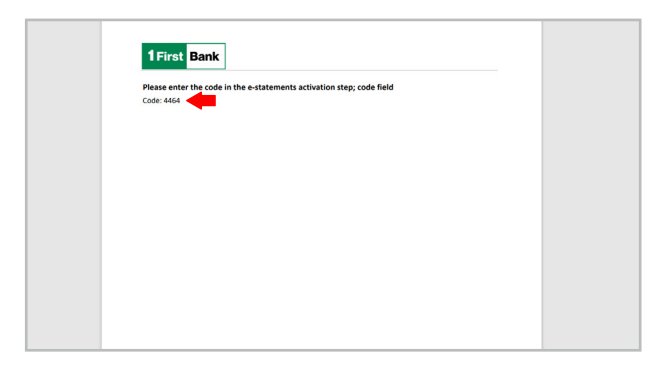

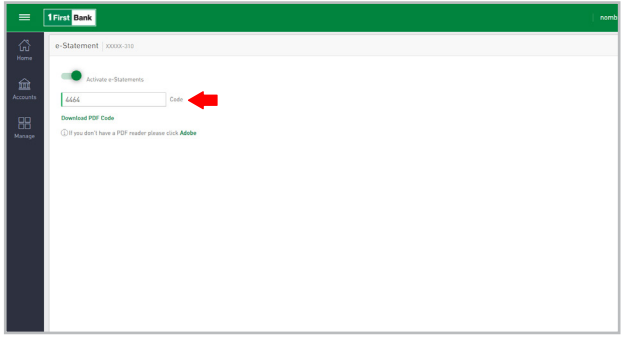

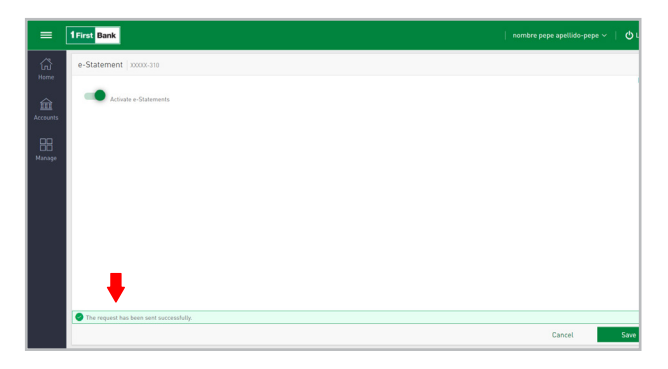

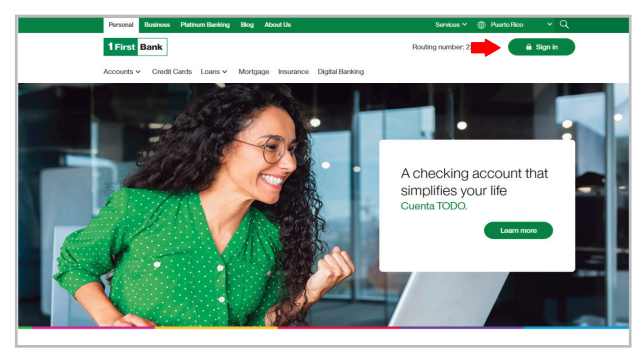

2. When you access the platform, go to "Accounts" in the menu option.

**3.** Select the account and click on the **three dots (**;) in the upper right-hand corner of the chosen account.

A window will pop up, select "Paperless".

4. A new page will open where you have to slide/tap the button to the right in order to activate "Paperless".

- $\equiv$  1 First Bank ۵ Current Balance<br> $$1338.70$ ------------<br>1527.52 Current Balance<br>\$ 0.01 Available Balance<br>  $\frac{1}{5}$  0.01 l<br>D
- $\equiv$  1 First Bank **T** ALMy  $\frac{1}{2}$  $\overline{\bullet}$ Checking Act<br>Cuenta T000 Current Bal<br>e 1 3 3 8 **BEE** ۰

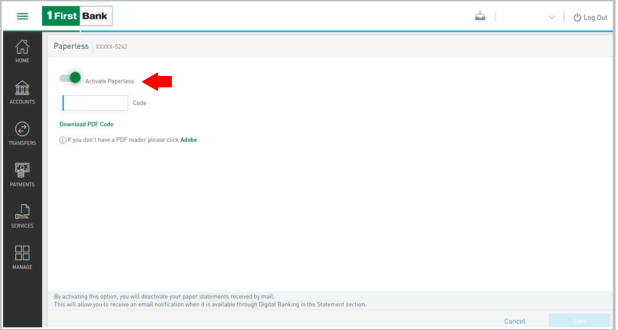

- **1 First Bank** Please enter the code in the paperless activation step; code field de:  $6258$
- 6. Enter the code number in the Code section on the homepage and press "Save".

You will receive a notification saying "The request has been sent successfully".

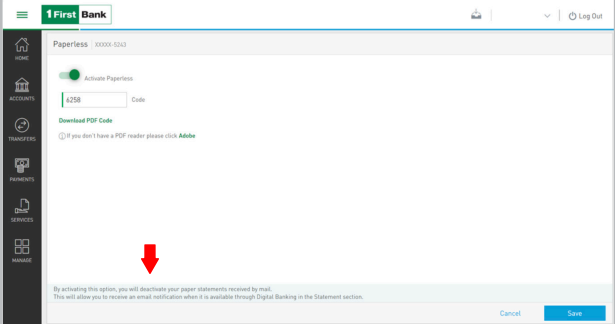

**5.** Once you activate the Paperless option, press Download code.

 A new window with a PDF and the code number will open.

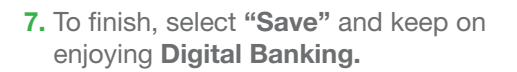

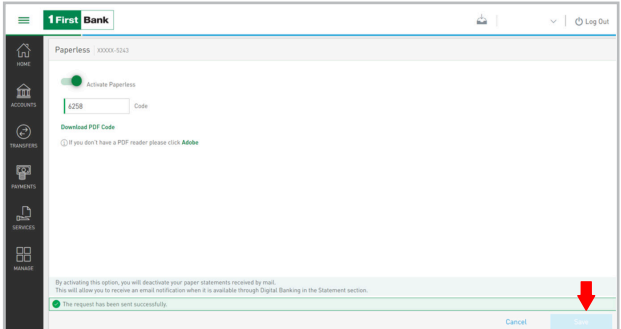

## **Get to know some of the benefits of our digital platforms.**

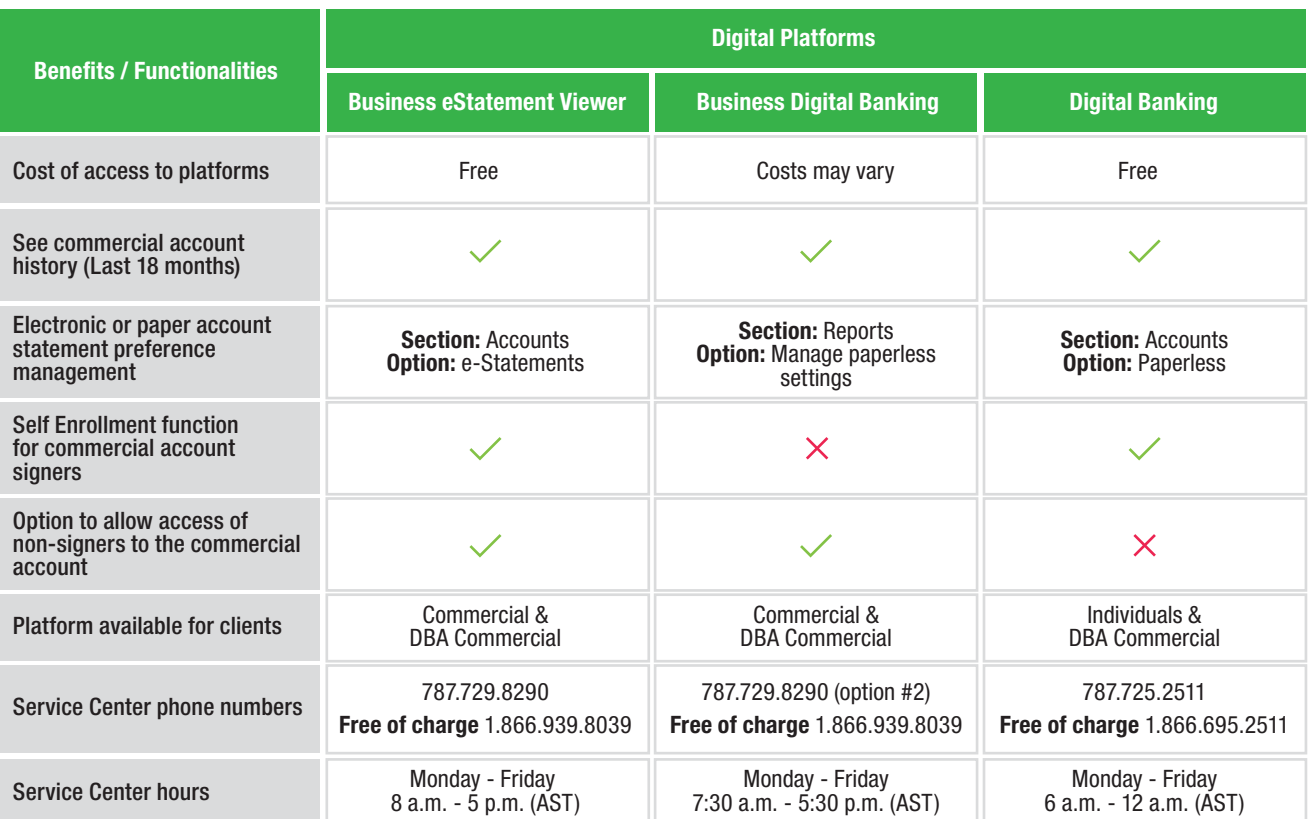

#### **Across our platforms, you can not only view your account statements from wherever you are, but you can also help protect the environment by opting to receive electronic statements.**

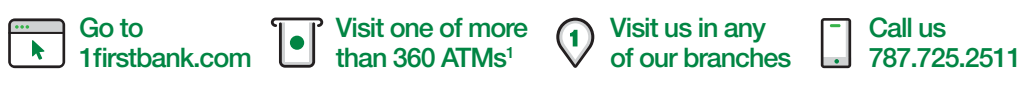